## **JOB AID SABA**: How to Assign a User to a Class

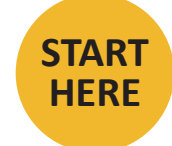

Go to [missouri.sabacloud.com](http://missouri.sabacloud.com) and log in.

- a. Click on the 3 bars on the upper left corner.
- b. Select **Admin** from the menu.

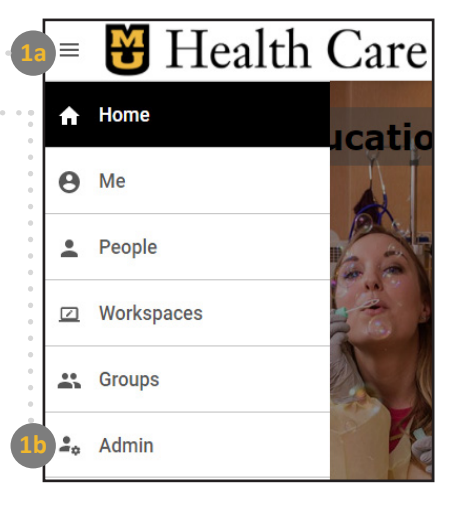

**2**

**1**

a. From the Admin Home page, click on **Learning** from the menu at the top.

b. Next click on **New Order** under the Registrar Desktop.

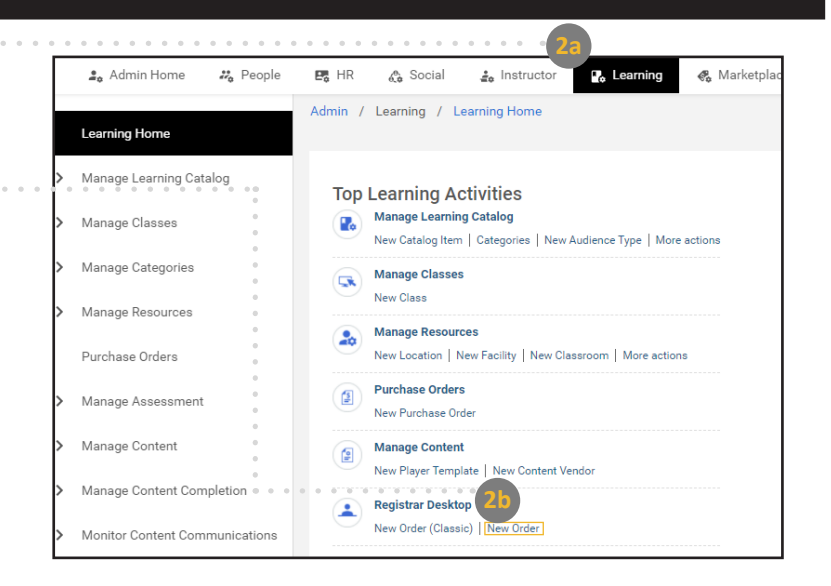

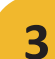

a. At the top, ensure **Register** is selected.

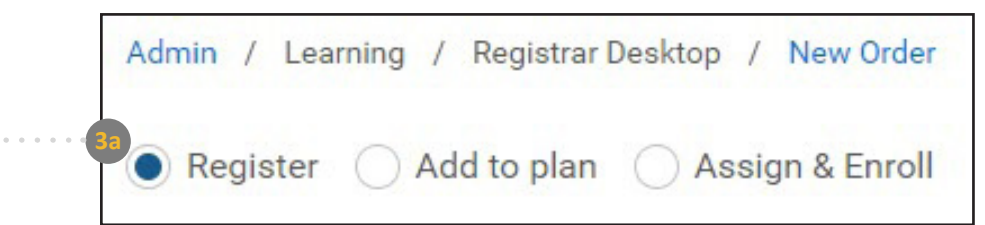

## **JOB AID SABA**: How to Assign a User to a Class

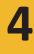

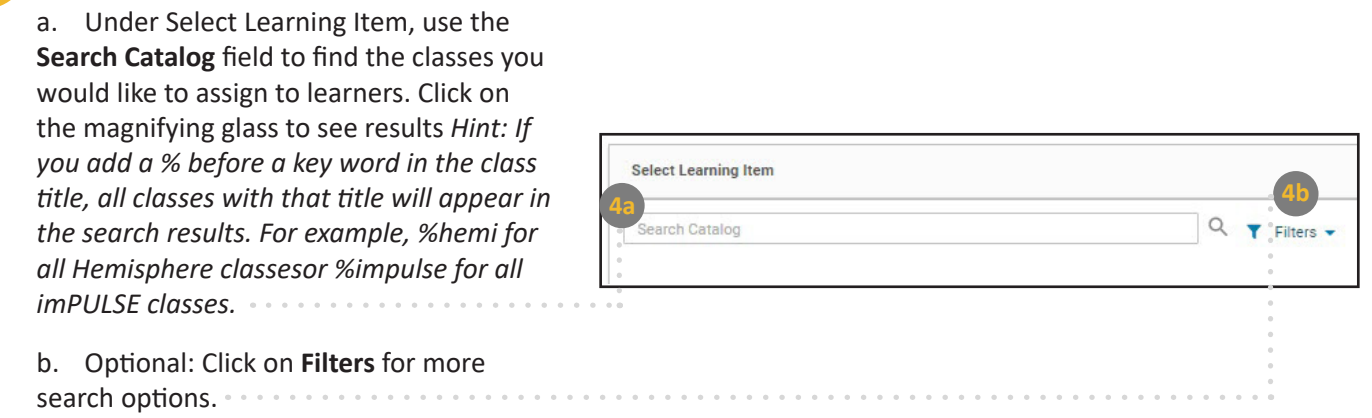

c. Only 5 classes will display in your results. If there are more classes, you can view them by clicking the arrow at the bottom of the results.

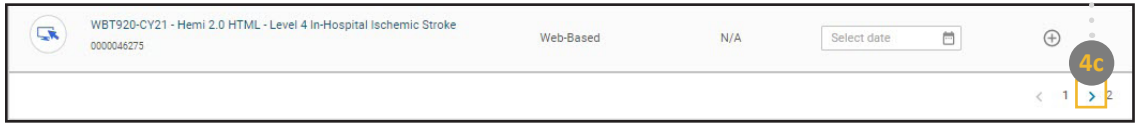

**5**

a. In your search results, find the class you would like to assign.

b. Under the **Due Date** column, choose a date.

**c. Click the + sign** on the very right of the row.

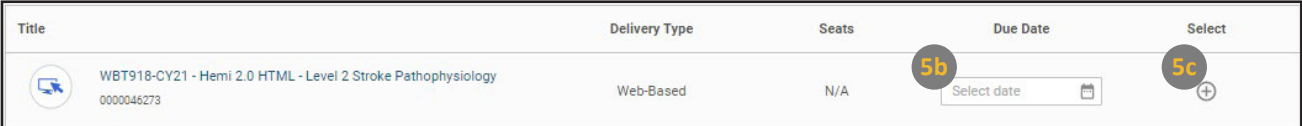

d. Your item will appear at the top. Repeat steps until you have added all desired Learning Items.

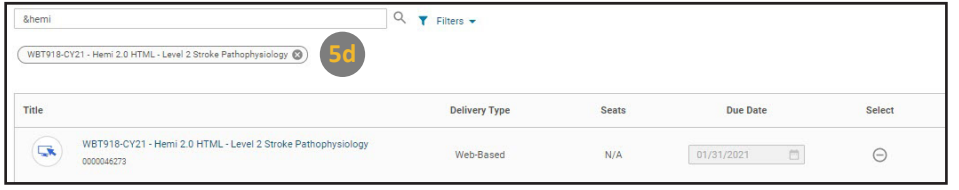

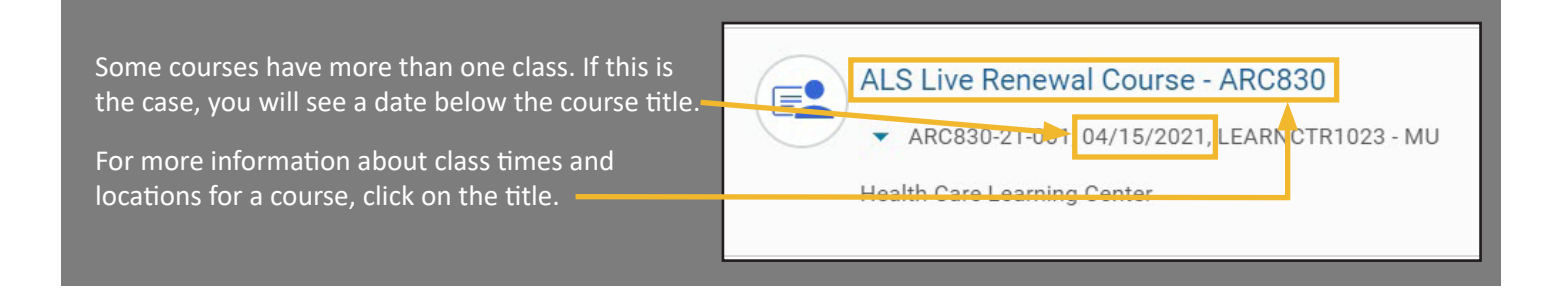

## **JOB AID SABA**: How to Assign a User to a Class

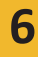

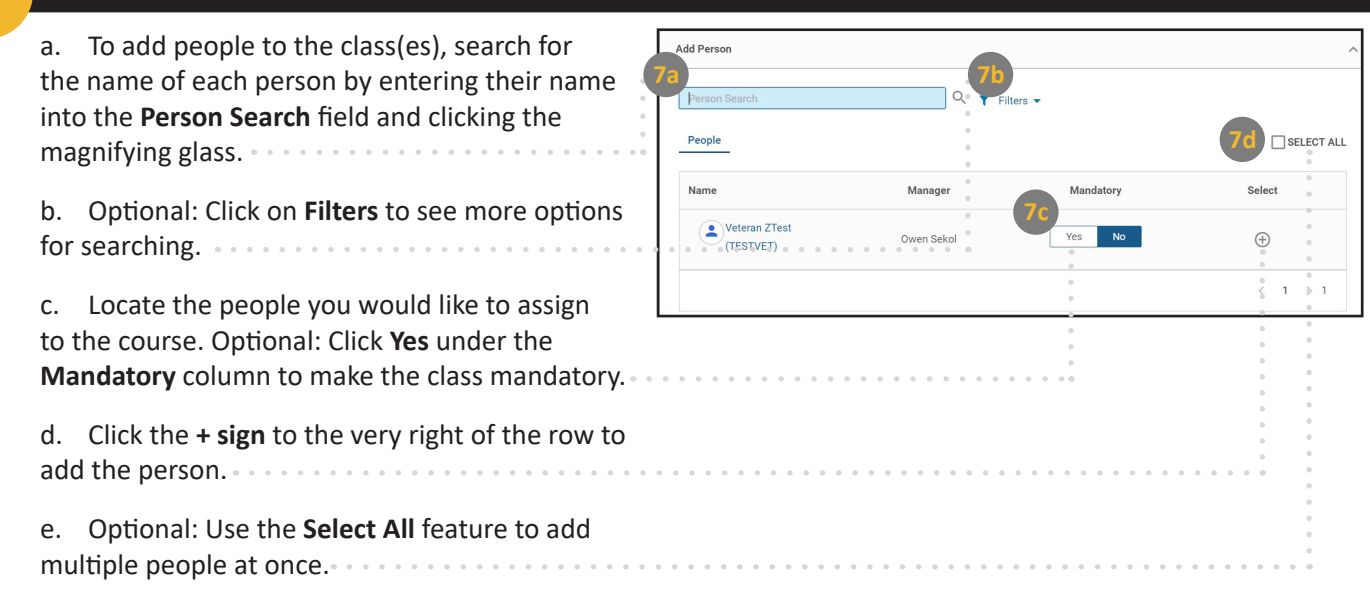

**7**

After you have added all learners, click **Register** at the lower right of the screen.

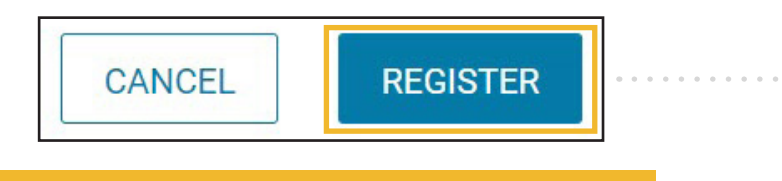

**Clicking Register will register all learners for the course!**  Double check that your information is correct as you will not be able to change the order after clicking Register.